# **Removing UiPath Community Edition and Installing Academic Alliance Edition**

#### <span id="page-0-0"></span>**About UiPath [Academic Alliance Edition](#page-0-0)**

The UiPath Academic Alliance offers to its partner universities the opportunity to use the UiPath software at no charge through a dedicated Academic Alliance license, which is offered for free to students and educators alike, for teaching, learning and research.

- The license entitles the user to access UiPath Studio, the automation development software application, along with the UiPath Attended Robot to allow for testing and execution of the automations.
- One license key allows 2 UiPath Studio software activations on 2 different machines (to allow for software usage on both university-provided and personal laptops).
- The license type granted is Named User, to be applied solely to User Mode installs. Instructions for activating the Academic Alliance Edition license will be provided accordingly.
- Each Academic Alliance Edition license expires after 365 days upon its activation.

UiPath Academic Alliance Edition helps you create the robots from scratch. The 40-hour theory component and 20-hour labs component of the *RPA Design and Development*  course is built on the Academic Alliance Edition software. Educators and students can download the software for free and use it to conduct academic research.

Using the Academic Alliance Edition ensures that you have the appropriate software version installed which aligns with the curriculum and hands-on lab materials. This will avoid any disruptions to your learning experience.

If you have installed Community Edition previously, please follow **[Step 1](#page-1-0)** below to first remove it before installing Academic Alliance Edition. Failure to do this may result in both editions of the software not working correctly.

If you are installing UiPath software for the first time, skip to **[Step 2](#page-2-0)** to download Academic Alliance Edition.

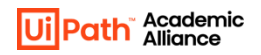

## <span id="page-1-0"></span>**Step 1. Uninstall UiPath Community Edition**

1. In the Start menu, search for the "UiPath Studio" app, and select **Uninstall**.

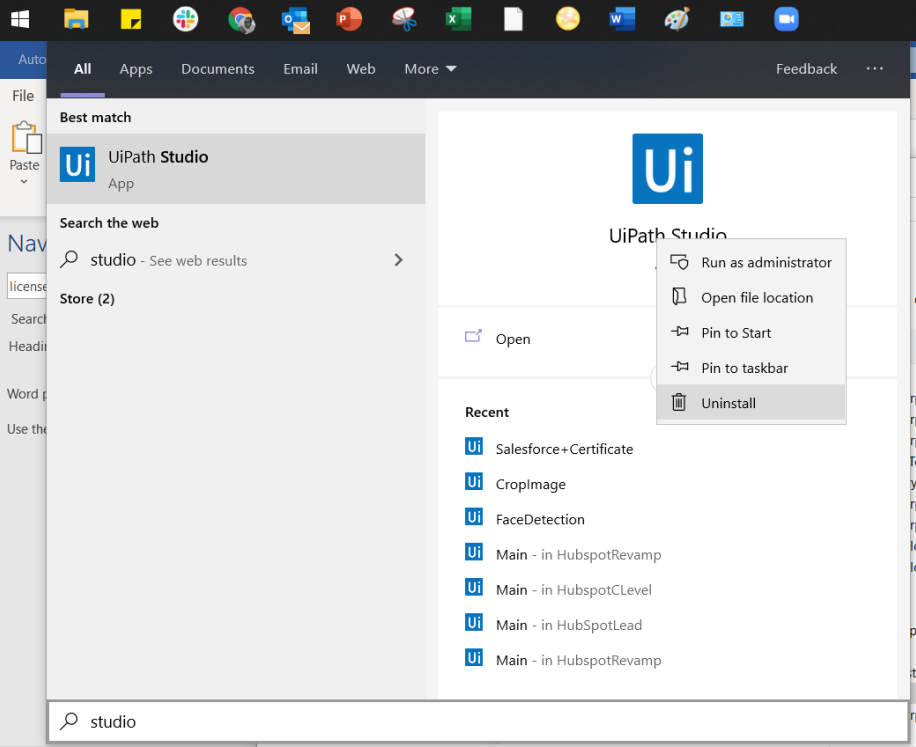

2. In the Programs and Features window, select **UiPath Studio** and click **Uninstall**.

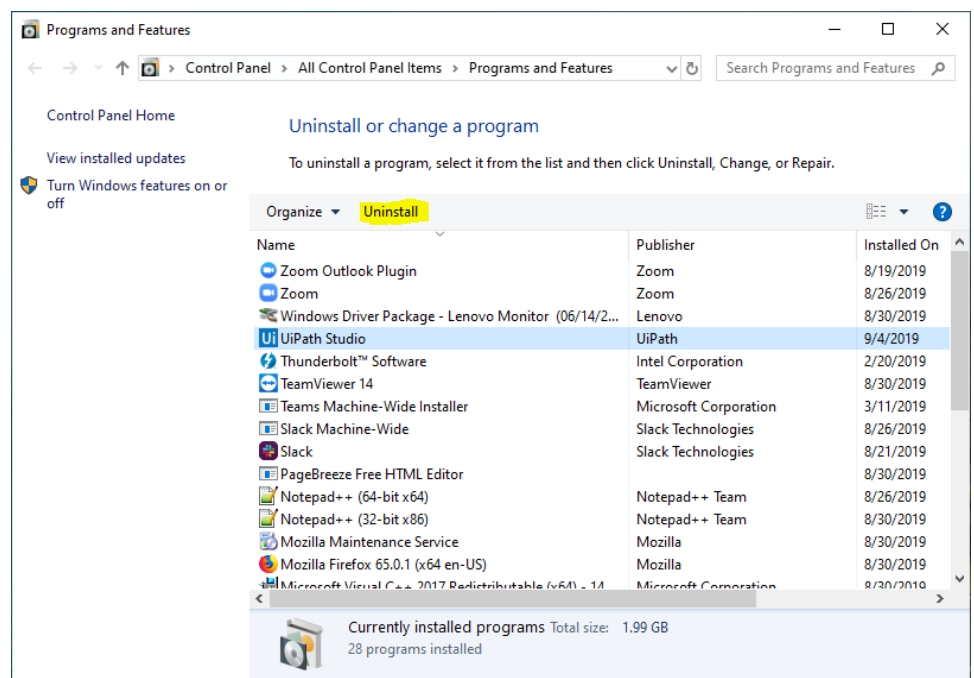

### <span id="page-2-0"></span>**Step 2. Download and Install UiPath Academic Alliance Edition**

- 1. To download your free copy of UiPath software, open the URL: [www.uipath.com/academic-alliance-sw.](http://www.uipath.com/academic-alliance-sw) It is a private form designated only for the students and educators who belong to the Academic Alliance partner institutions.
- 2. Fill in your contact details and choose the institution you belong to. You will receive a link to download the software by email.

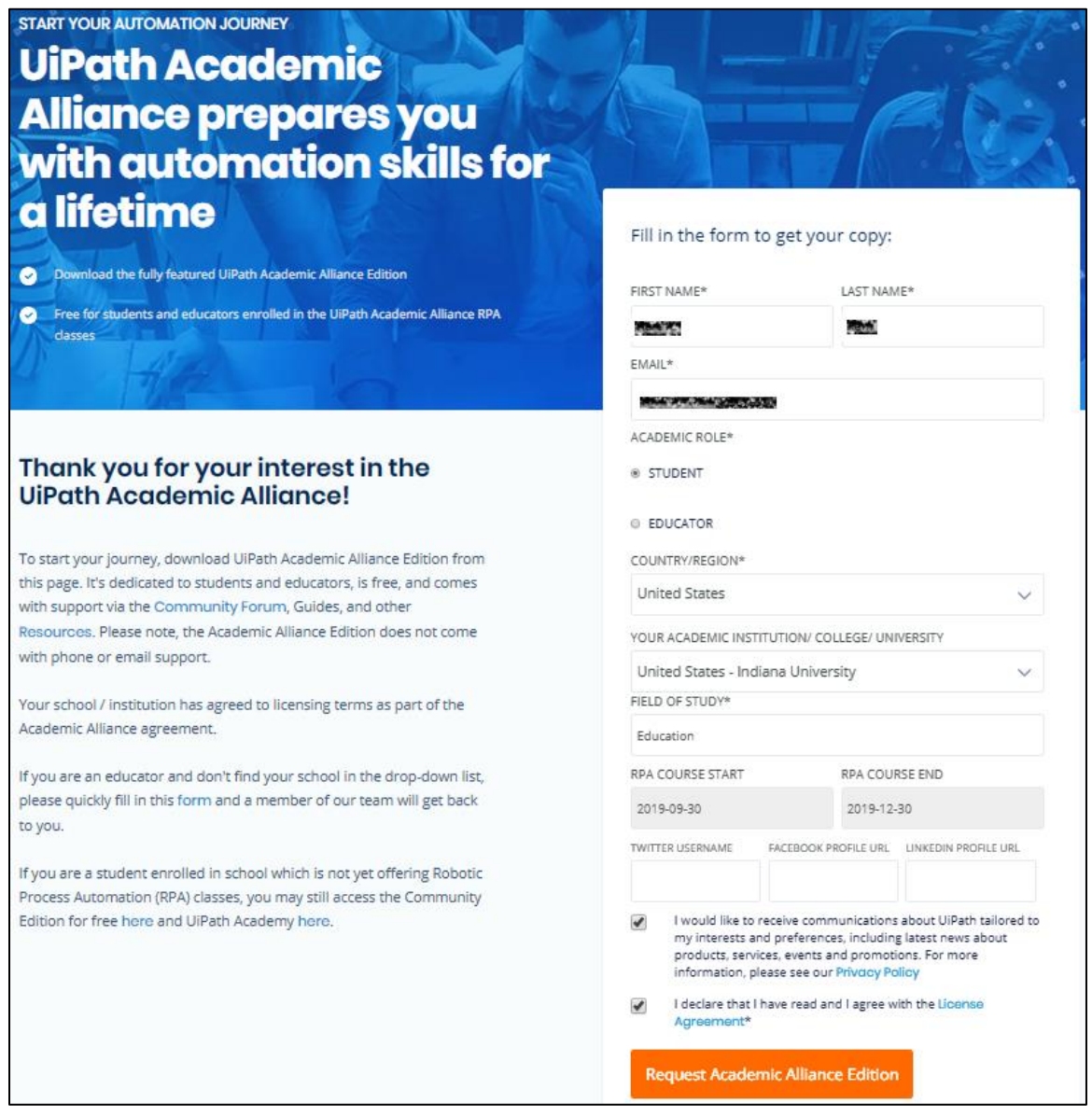

3. Click **Request Academic Alliance Edition***.* Then, check your email.

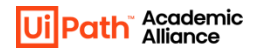

The email you receive contains the installation guide, the link to download the *UiPathStudio.msi* file along with your dedicated license key.

Make sure you follow the steps in the email and carefully follow this guide.

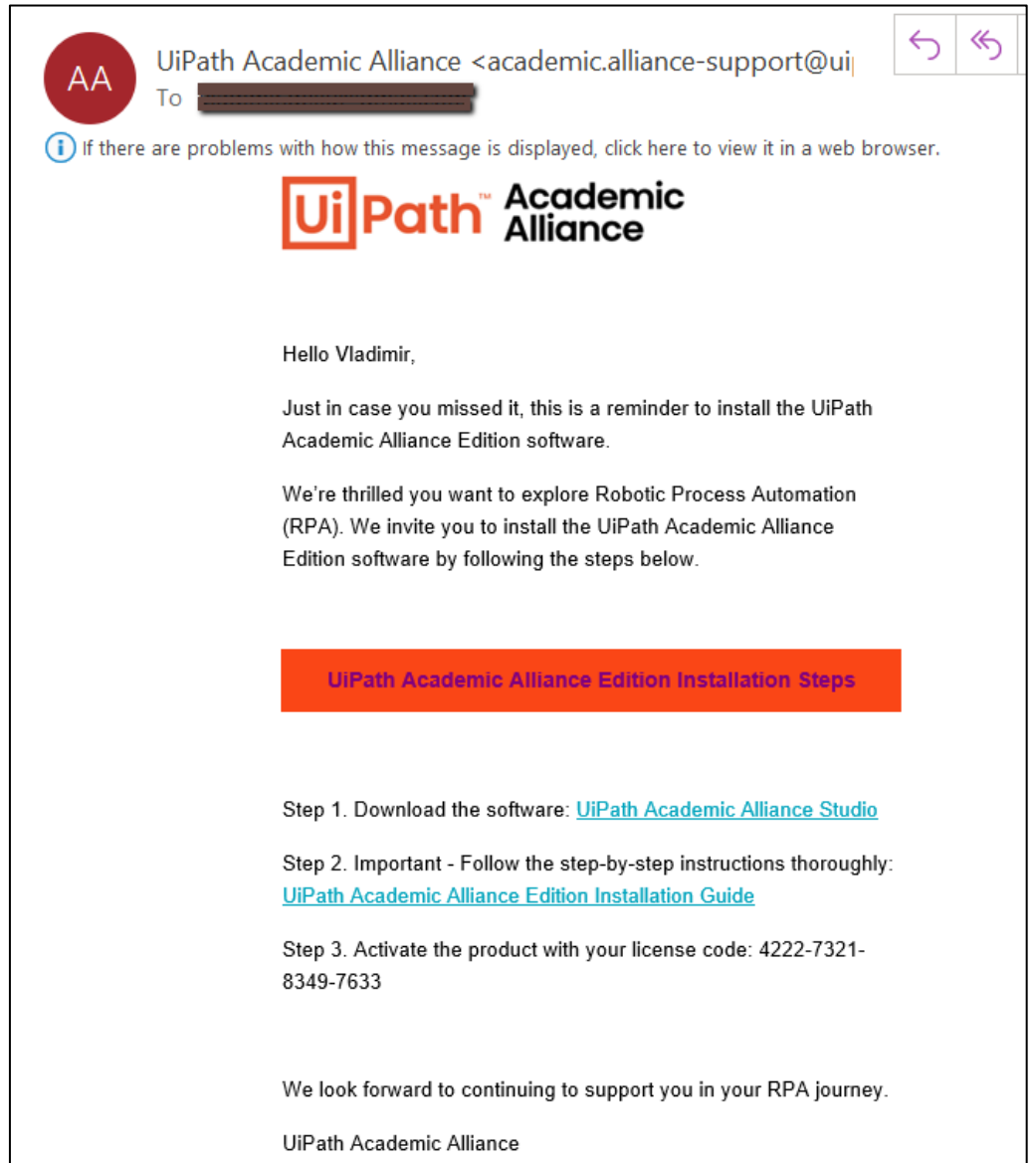

4. The file will begin downloading. Click to open the **UiPathStudio.msi** once it is downloaded.

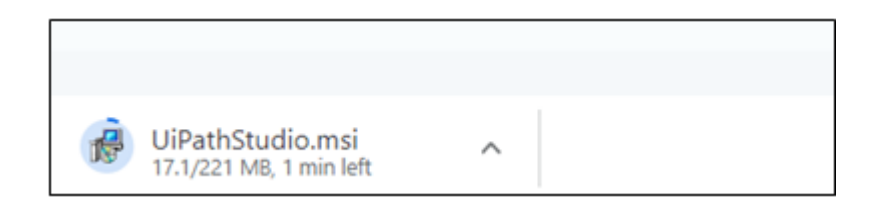

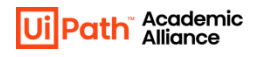

5. Accept the terms of the *UiPath Studio License Agreement* and click **Advanced**.

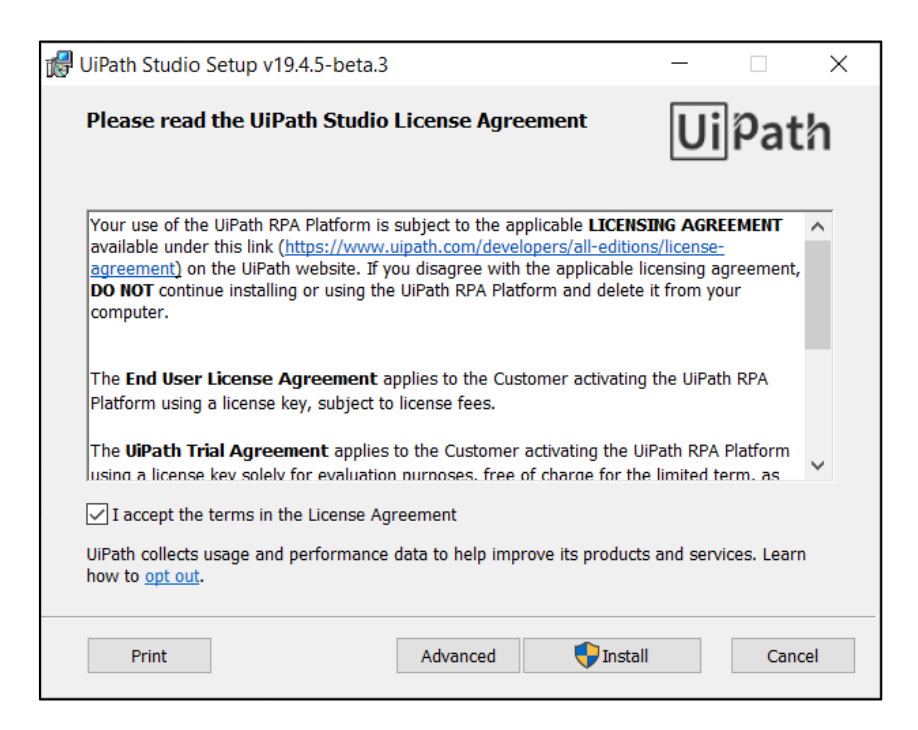

6. \*\*\*IMPORTANT\*\*\* Make sure the *Register as Windows Service* option is deselected. To do this, click **Register as Windows Service**. 

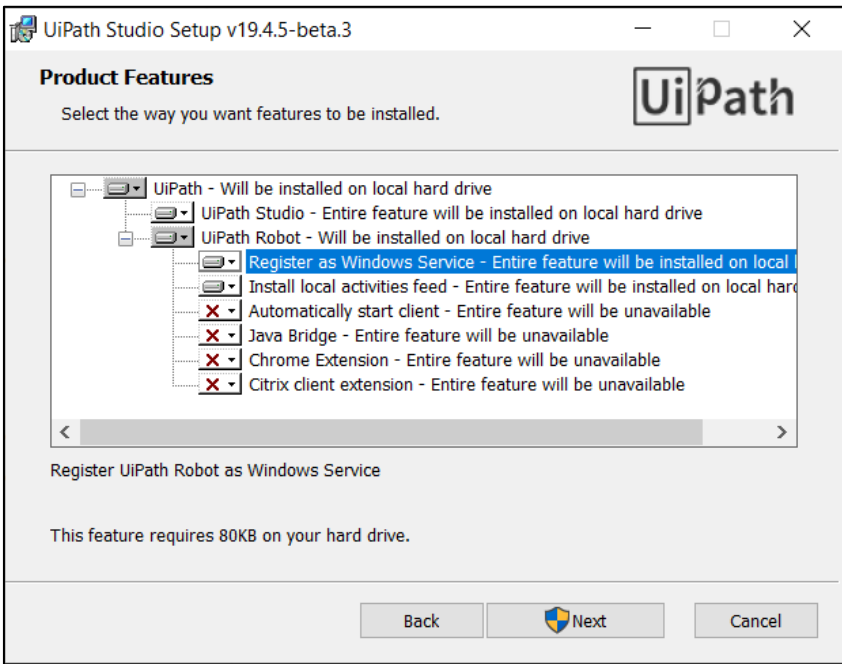

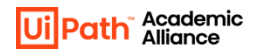

7. Select **Entire feature will be unavailable**.

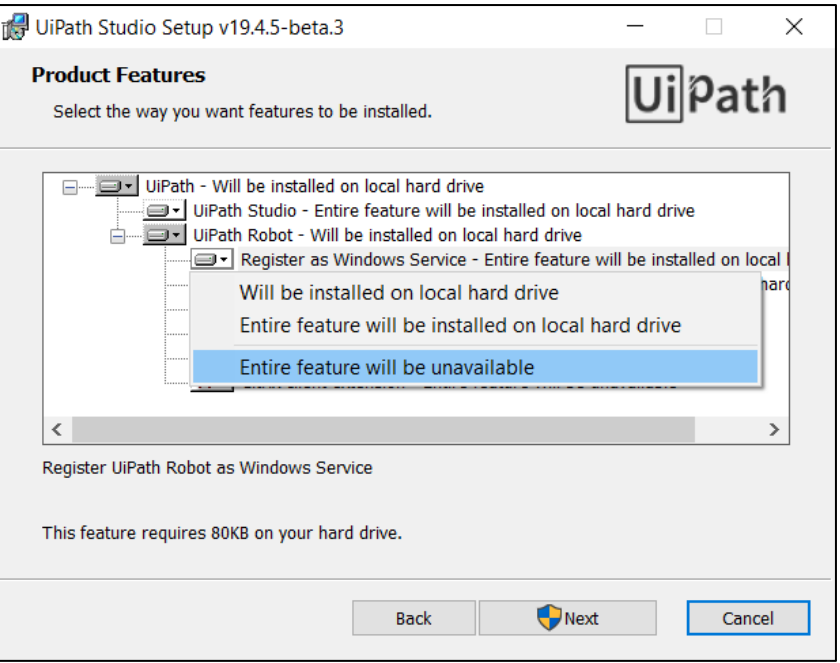

8. Verify that the *Register as Windows Service* option appears deselected.

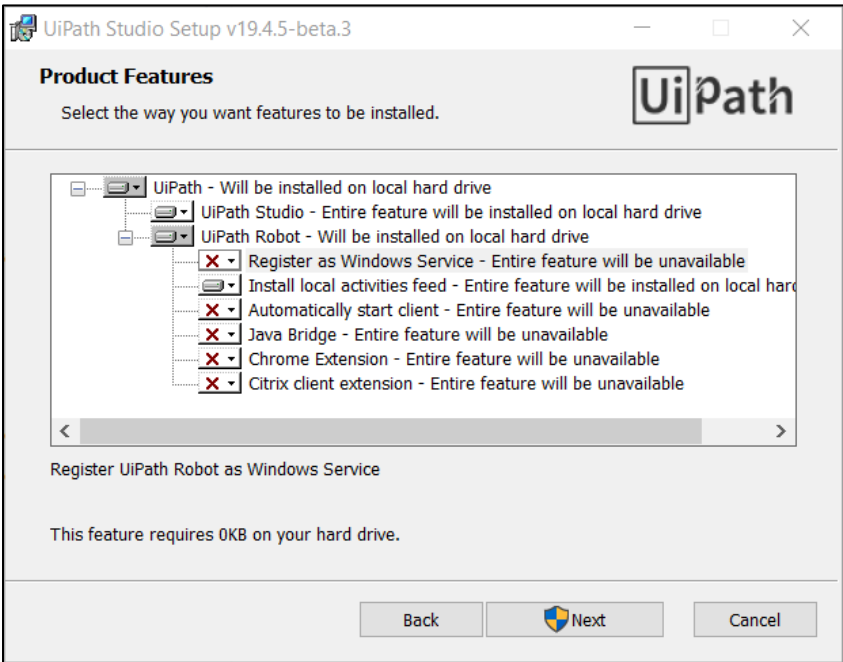

NOTE - If you don't deselect the *Register as Windows Service* option as shown above, then you will need to re-install the MSI package again. When you do so, remember to deselect the *Register as Windows Service* option.

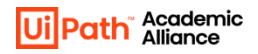

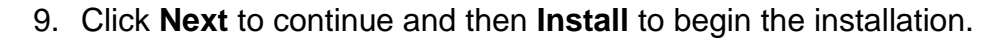

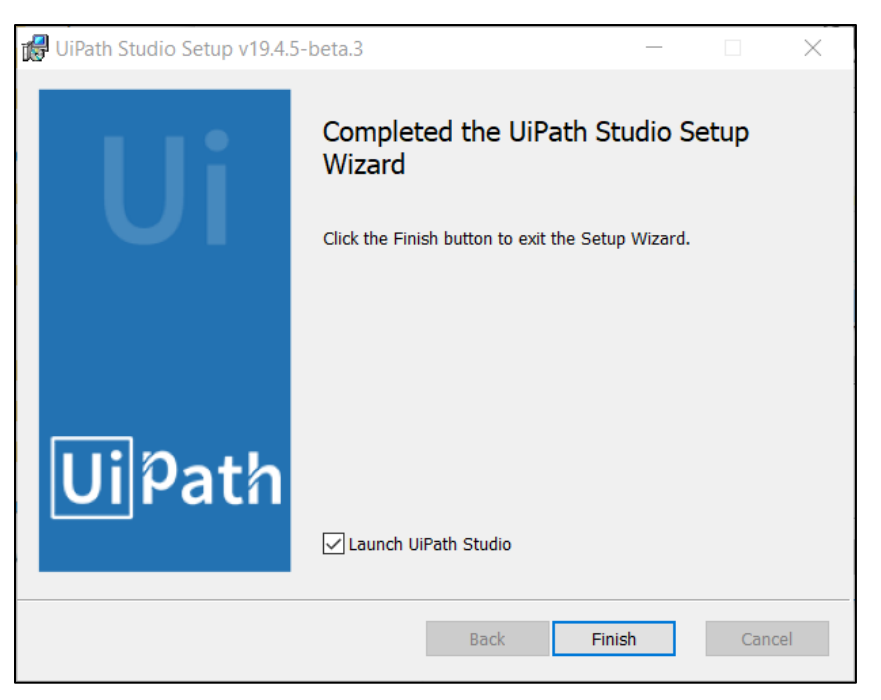

#### 10.Click **Finish**.

If "Launch UiPath Studio" was checked, then UiPath Studio is launched.

To launch UiPath Studio manually, click Start **Folly, search for the "UiPath Studio"** app, and click **Open**.

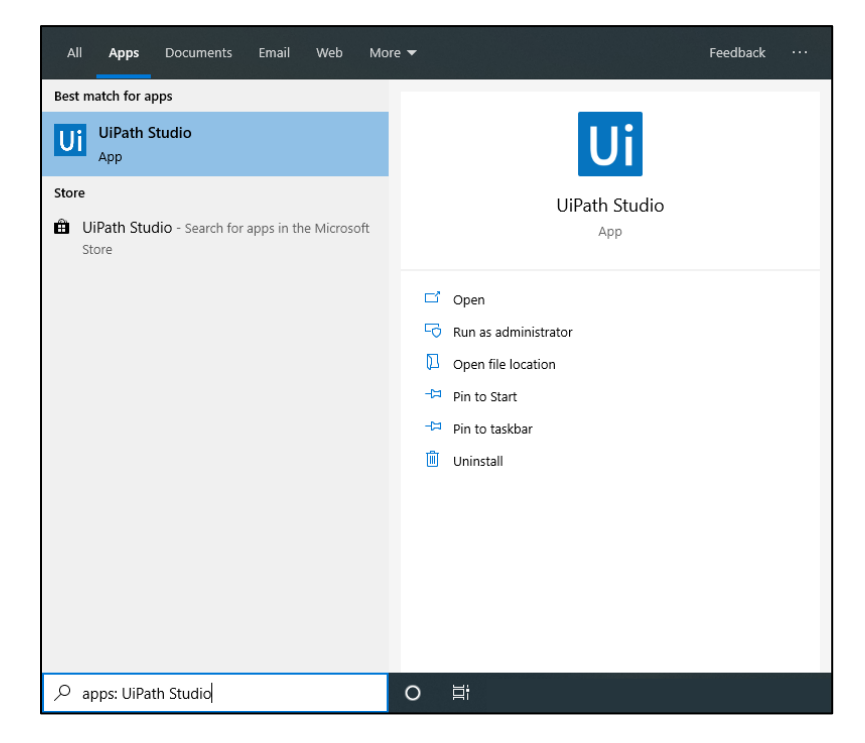

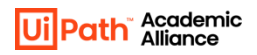

11.In the Welcome to UiPath Studio window, click **Activate Stand-Alone License***.*

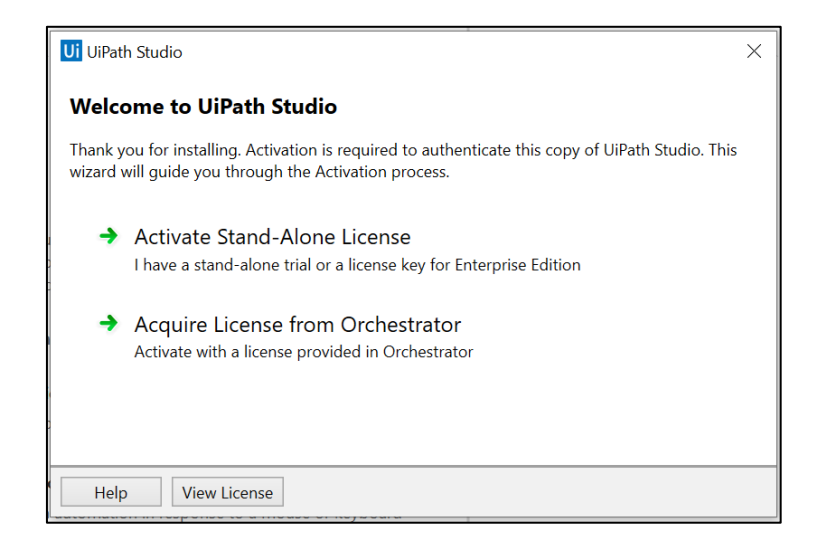

- 12.The UiPath Registration window is displayed.
	- a. Enter the **License Key** you received by email.
	- b. Select **Automatic activation**.
	- c. Click **Activate**. Your UiPath license is now activated.

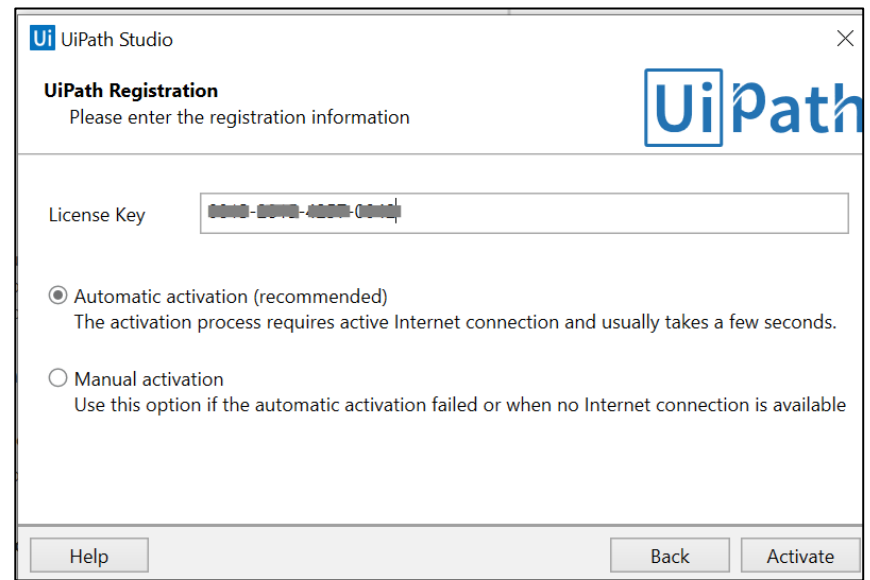

Now, you can start using UiPath software to create automation workflows.

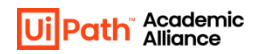

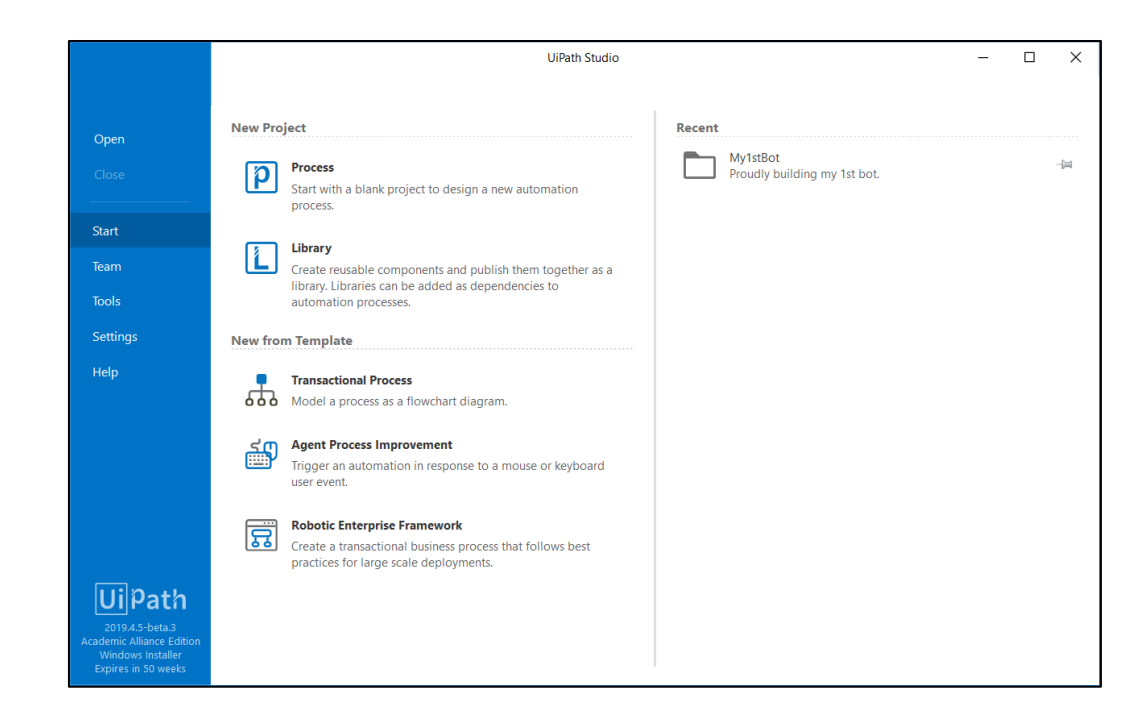